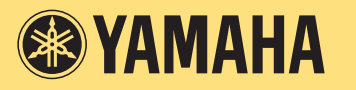

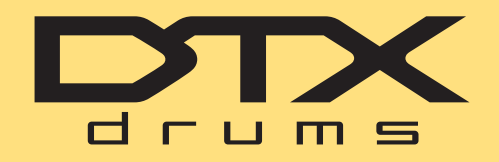

# **DTX400K DTX430K DTX450K ELECTRONIC DRUM KIT**

**MIDI-Referenz**

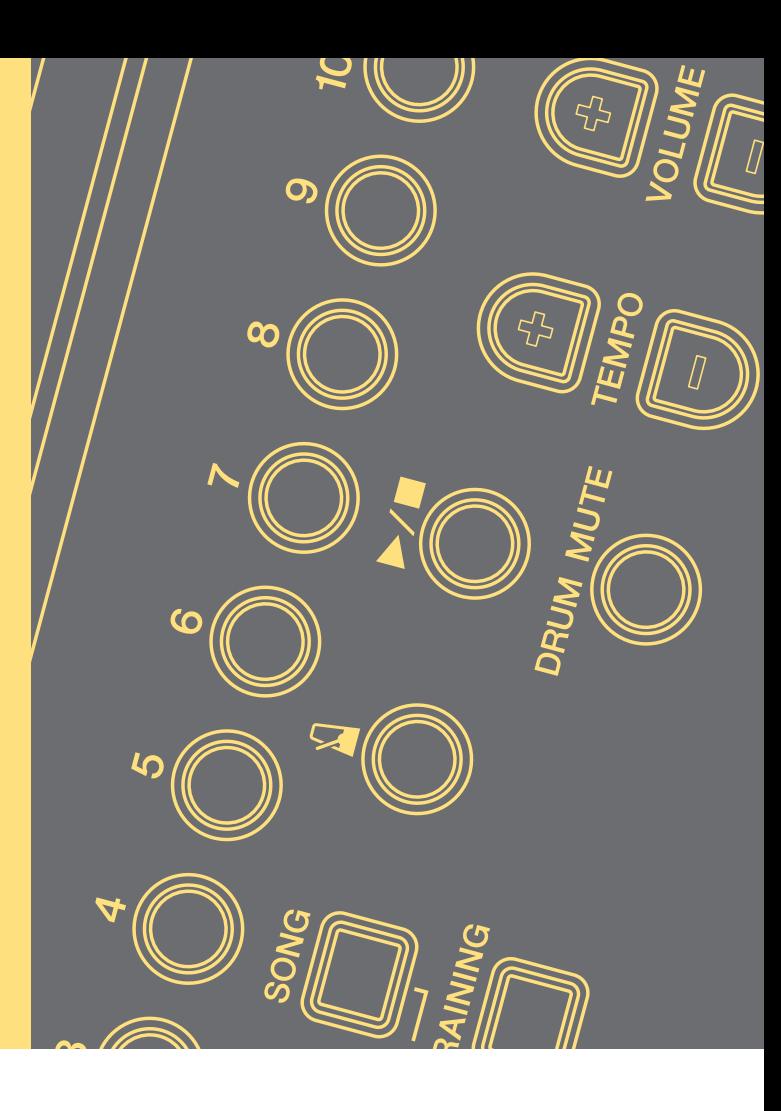

### **Verwenden dieser Bedienungsanleitung**

Diese MIDI-Referenzanleitung wird sich als hilfreich erweisen, wenn Sie MIDI-Daten zwischen dem mit Ihrem elektronischen Schlagzeug-Set DTX400K, DTX430K oder DTX450K gelieferten Schlagzeug-Modul und einem Computer übertragen möchten, nachdem Sie diese mittels USB-Kabel miteinander verbunden haben.

Einzelheiten zum Verbinden Ihres Schlagzeugmoduls mit einem Computer über ein USB-Kabel finden Sie im Abschnitt *Anschließen an einen Computer* in der Bedienungsanleitung Ihres DTX400K, DTX430K oder DTX450K.

### **Schlüsselbegriff-Suche**

Wenn Sie dieses Dokument mit Adobe® Reader® betrachten, können Sie Schlüsselbegriffe (Keywords) im Suchen-Textfeld in der Werkzeugleiste eingeben, um diese bequem und schnell im Text zu suchen.

### *HINWEIS*

Die neueste Version von Adobe® Reader® können Sie von der folgenden Internetseite herunterladen.

http://www.adobe.com/products/reader

### **Abbildungen und Warenzeichen**

- Die Abbildungen und Darstellungen der Bildschirmanzeigen in diesem Handbuch dienen nur zur Veranschaulichung und können von der Darstellung an Ihrem jeweiligen Instrument abweichen.
- Die in diesem Handbuch erwähnten Firmen- und Produktnamen sind Warenzeichen bzw. eingetragene Warenzeichen der betreffenden Firmen.

## **Übertragung von Song-Dateien**

**Durch Einsatz der kostenlosen Anwendung** *Musicsoft Downloader* **von Yamaha können Sie Song-Dateien (im SMF-Format) einfach zwischen Ihrem Schlagzeugmodul und Ihrem Computer übertragen, wie unten beschrieben.**

### **Installieren von** *Musicsoft Downloader*

**1. Stellen Sie sicher, dass Ihr Computer mit dem Internet verbunden ist, und laden Sie dann die Anwendung** *Musicsoft Downloader* **von der folgenden Internetseite herunter.**

Download-Website von Yamaha: http://download.yamaha.com/

Geben Sie den Namen des Modells Ihres elektronischen Schlagzeug-Sets ein und wählen Sie *Musicsoft Downloader*. Die Mindestanforderungen für *Musicsoft Downloader* werden auf der folgenden Download-Seite angezeigt.

### **2. Befolgen Sie die angezeigten Hinweise und installieren Sie** *Musicsoft Downloader***.**

Nach der Installation wird *Musicsoft Downloader* Ihrem Programme-Menü hinzugefügt, und auf Ihrem Schreibtisch wird eine Verknüpfung erzeugt.

Näheres zur Verwendung von *Musicsoft Downloader* finden Sie auch in der Hilfefunktion der Anwendung.

### **Nummerierung der zu übertragenden Dateien**

Bevor Sie eine Song-Datei an Ihr Schlagzeugmodul übertragen, muss eine zweistellige Zahl (zwischen 01 und 10) am Anfang des Dateinamens angefügt werden, welche die Zielnummer des Songs im Modul repräsentiert.

Wenn Sie zum Beispiel die Song-Datei *sample.mid* auf Song Nr. 3 Ihres Schlagzeugmoduls übertragen möchten, sollten Sie diese in *03sample.mid* umbenennen.

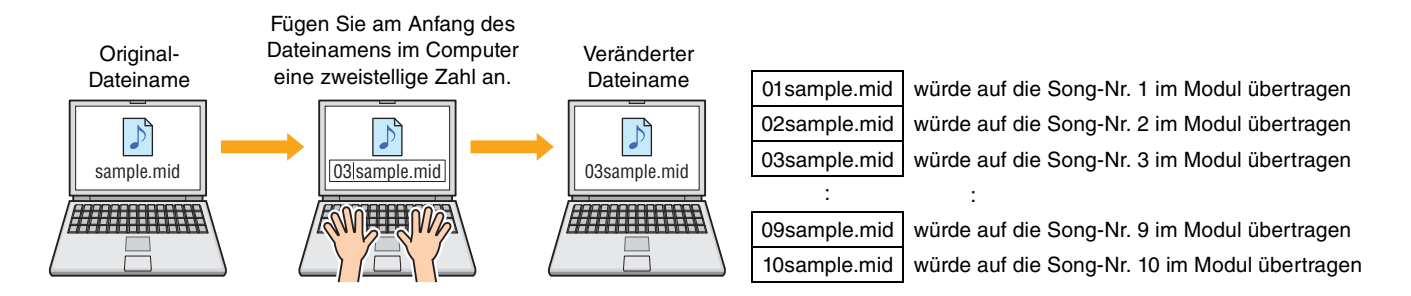

### *HINWEIS*

- Wenn Sie mehrere Song-Dateien zur Zeit an Ihr Schlagzeugmodul übertragen, achten Sie darauf, dass jeder Dateiname eine unterschiedliche Nummer erhält.
- Ihr Schlagzeugmodul unterstützt ausschließlich die Wiedergabe von Standard-MIDI-Dateien im Format 0.
- Insgesamt können 700 KB an Song-Daten an Ihr Schlagzeugmodul übertragen werden.

### **Übertragen von Song-Dateien vom Computer an das Schlagzeugmodul**

### *HINWEIS*

Die unten angezeigten Menüeinträge und Fenster können sich je nach Ihrer Version von Windows unterscheiden.

- **1. Verbinden Sie Ihr Schlagzeugmodul über ein USB-Kabel mit Ihrem Computer und richten Sie Ihr Schlagzeugmodul wie folgt ein:**
	- Wählen Sie entweder den Kit- oder den Song-Modus.
	- Stellen Sie sicher, dass die Wiedergabe bzw. das Metronom gestoppt ist.
- **2. Doppelklicken Sie auf das Verknüpfungssymbol** *Musicsoft Downloader* **auf dem Desktop.**

Falls sich kein *Musicsoft Downloader*-Verknüpfungssymbol auf Ihrem Desktop befindet, öffnen Sie das Start-Menü, navigieren Sie zu Alle Programme  $\rightarrow$  YAMAHA  $\rightarrow$  Musicsoft Downloader 5, und klicken Sie auf *Musicsoft Downloader*.

*Musicsoft Downloader* wird gestartet, und das Hauptfenster erscheint.

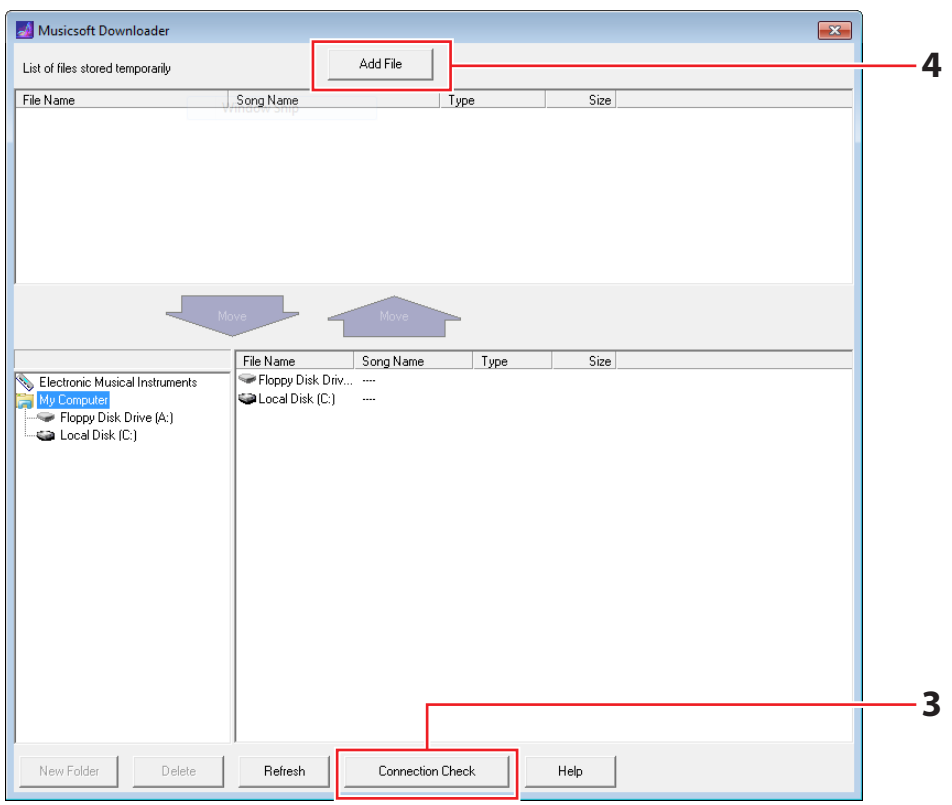

### **3. Klicken Sie auf die Connection-Check-Schaltfläche (Verbindung prüfen) unten rechts im Hauptfenster, um den aktuellen Internet-Verbindungsstatus abzulesen.**

Sie erhalten eine Fehlermeldung, wenn Ihr Schlagzeugmodul und Ihr Computer nicht miteinander verbunden sind oder nicht richtig miteinander kommunizieren können. Prüfen Sie in diesem Fall die Verbindungen und/oder den MIDI-Treiber entsprechend der Fehlermeldung.

**4. Klicken Sie auf die Add-File-Schaltfläche (Datei hinzufügen) oben im Hauptfenster.**

**5. Wählen Sie im Dateiauswahlfenster die Dateien aus, die Sie auf Ihr Schlagzeugmodul kopieren möchten, und klicken Sie auf die Open-Schaltfläche (Öffnen).**

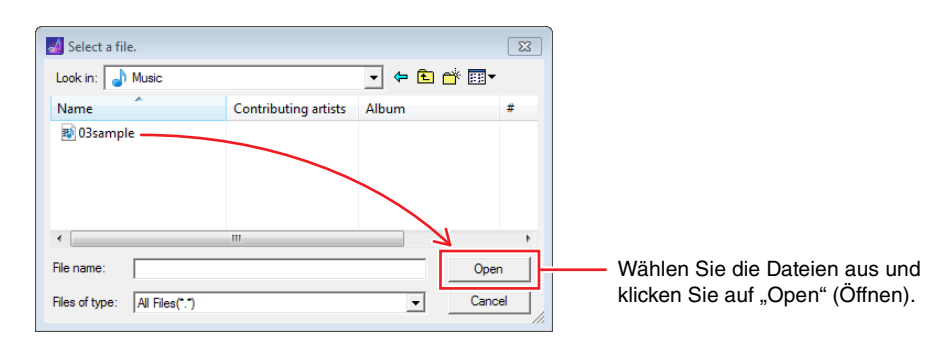

Kopien der ausgewählten Dateien werden vorübergehend in Musicsoft Downloader gespeichert und im entsprechenden Fensterbereich in der oberen Hälfte des Hauptfensters aufgeführt.

**6. Wählen Sie das Zielgerät für die kopierten Dateien, indem Sie** *Electronic Musical Instruments* **(elektronische Musikinstrumente) links im Hauptfenster anklicken.**

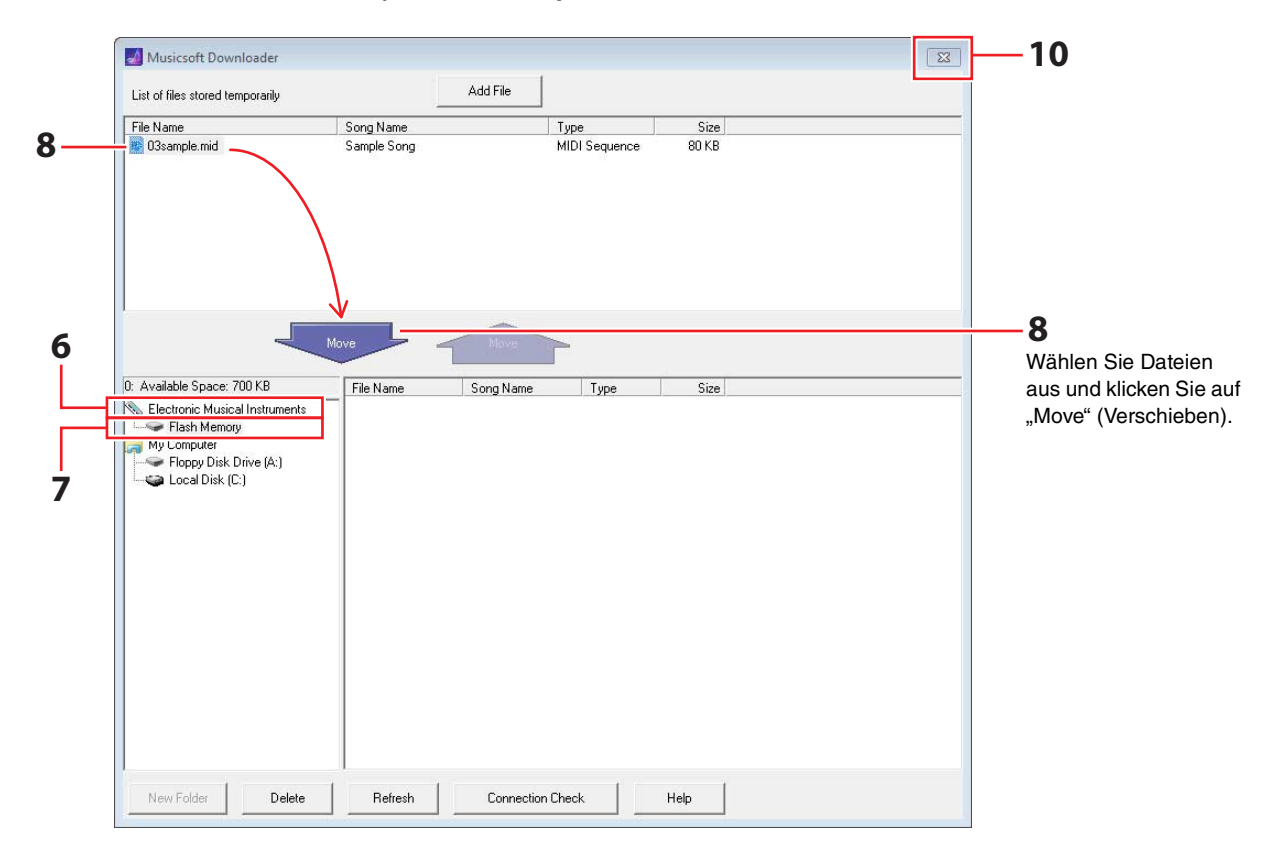

Die Tasten [KIT], [SONG] und [TRAINING] an Ihrem Schlagzeugmodul leuchten gleichzeitig auf.

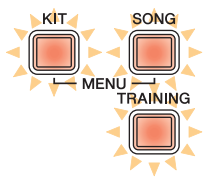

**7. Wählen Sie den Ziel-Speicherbereich, indem Sie auf** *Flash Memory* **(Flash-Speicherbereich) links im Hauptfenster klicken.**

### **8. Wählen Sie die zu übertragenden Song-Dateien aus der Liste der vorübergehend gespeicherten Dateien in der oberen Hälfte des Hauptfensters, und klicken Sie dann auf die Schaltfläche Move (Verschieben).**

Zum Fortfahren werden Sie um Bestätigung gebeten. Wenn Sie in diesem Fenster auf die Schaltfläche "Cancel" (Abbrechen) klicken, wird der Vorgang abgebrochen, ohne dass Dateien übertragen werden.

### **9. Klicken Sie auf die OK-Schaltfläche, um die ausgewählten Dateien aus dem temporären Speicherbereich an Ihr Schlagzeugmodul zu übertragen.**

### *ACHTUNG*

Ziehen Sie das USB-Kabel während der Übertragung von Dateien nicht ab. Außerdem sollte das Schlagzeugmodul während dieser Zeit nicht bedient werden. Durch Nichtbeachtung dieser Vorsichtsmaßnahmen werden nicht nur Song-Dateien u. U. fehlerhaft gespeichert, sondern es kann in bestimmten Fällen dazu führen, dass der gesamte Speicher des Schlagzeugmoduls gelöscht wird.

### **10. Schließen Sie das Hauptfenster, um** *Musicsoft Downloader* **zu beenden.**

### **11. Prüfen Sie, ob die Song-Daten korrekt an Ihr Schlagzeugmodul übertragen wurden.**

Markieren Sie einen der übertragenen Songs an Ihrem Schlagzeugmodul und starten Sie die Wiedergabe. Näheres zur Song-Wiedergabe finden Sie im Abschnitt *Spielen zu einem Song* in der Bedienungsanleitung Ihres DTX400K, DTX430K oder DTX450K.

### *HINWEIS*

Musicsoft Downloader muss beendet werden vor der Prüfung, ob die Song-Daten korrekt an Ihr Schlagzeugmodul übertragen wurden.

### **Übertragen von Song-Dateien vom Schlagzeugmodul an den Computer**

### *HINWEIS*

- Die unten angezeigten Menüeinträge und Fenster können sich je nach Ihrer Version von Windows unterscheiden.
- Die Songs, die auf Ihrem Schlagzeugmodul vorinstalliert wurden (d. h. die Preset-Songs) lassen sich nicht an einen Computer übertragen.
- **1. Verbinden Sie Ihr Schlagzeugmodul mit Ihrem Computer und richten Sie Ihr Schlagzeugmodul wie folgt ein:**
	- Wählen Sie entweder den Kit- oder den Song-Modus.
	- Stellen Sie sicher, dass die Wiedergabe bzw. das Metronom gestoppt ist.

### **2. Doppelklicken Sie auf das Verknüpfungssymbol** *Musicsoft Downloader* **auf dem Desktop.**

Falls sich kein *Musicsoft Downloader*-Verknüpfungssymbol auf Ihrem Desktop befindet, öffnen Sie das Start-Menü, navigieren Sie zu Alle Programme  $\rightarrow$  YAMAHA  $\rightarrow$  Musicsoft Downloader 5, und klicken Sie auf *Musicsoft Downloader*.

**3. Klicken Sie auf die Connection-Check-Schaltfläche (Verbindung prüfen) unten rechts im Hauptfenster, um den aktuellen Internet-Verbindungsstatus abzulesen.**

Sie erhalten eine Fehlermeldung, wenn Ihr Schlagzeugmodul und Ihr Computer nicht miteinander verbunden sind oder nicht richtig miteinander kommunizieren können. Prüfen Sie in diesem Fall die Verbindungen und/oder den MIDI-Treiber entsprechend der Fehlermeldung.

### **4. Klicken Sie links im Hauptfenster auf** *Electronic Musical Instruments***.**

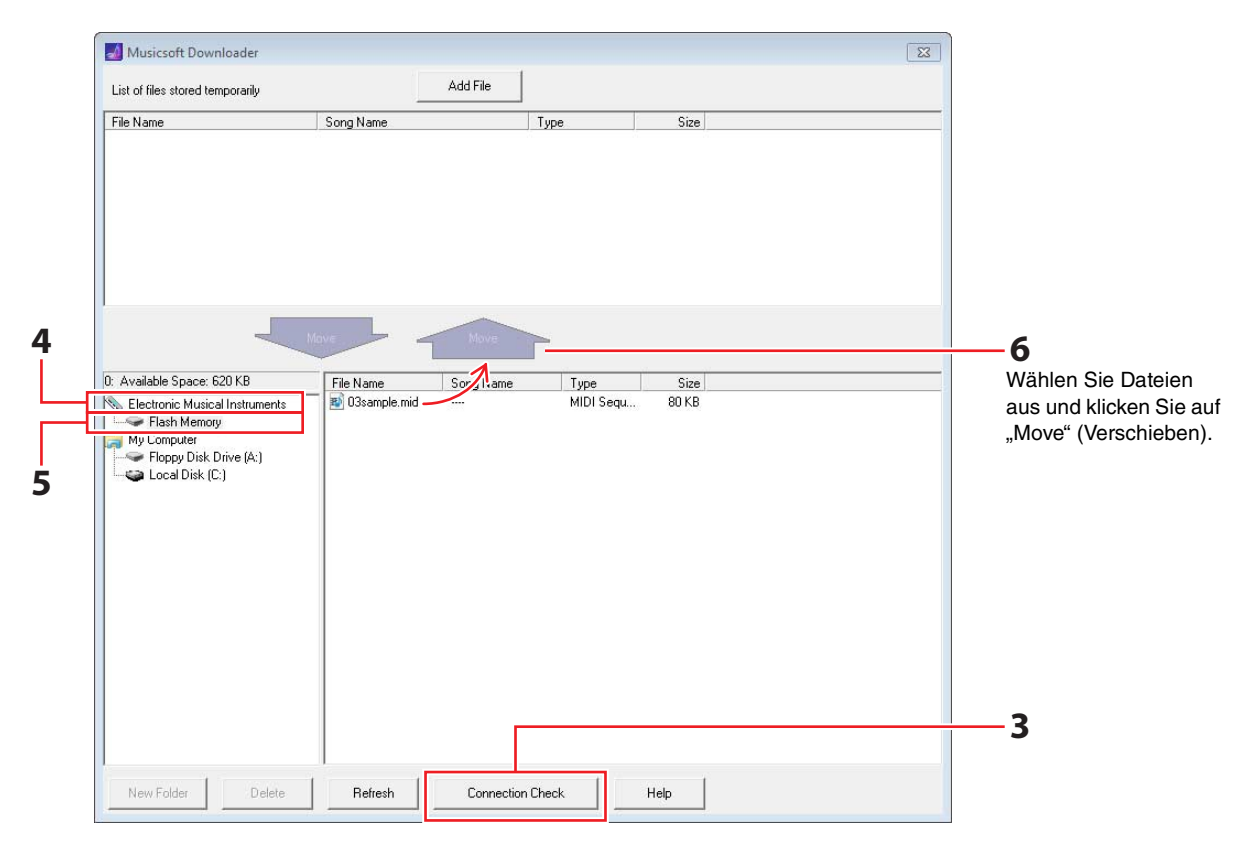

Die Tasten [KIT], [SONG] und [TRAINING] an Ihrem Schlagzeugmodul leuchten gleichzeitig auf.

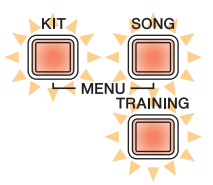

- **5. Klicken Sie links im Hauptfenster auf** *Flash Memory***.**
- **6. Wählen Sie die Dateien aus, die Sie übertragen möchten, und klicken Sie auf die Schaltfläche "Move" (Bewegen).**

Zum Fortfahren werden Sie um Bestätigung gebeten. Wenn Sie in diesem Fenster auf die Schaltfläche "Cancel" (Abbrechen) klicken, wird der Vorgang abgebrochen, ohne dass Dateien übertragen werden.

- **7. Klicken Sie auf die OK-Schaltfläche, um die Dateiübertragung zu starten.**
- **8. Nachdem die Dateien erfolgreich übertragen wurden, werden sie vorübergehend in** *Musicsoft Downloader* **gespeichert und im entsprechenden Fensterbereich in der oberen Hälfte des Hauptfensters aufgeführt.**

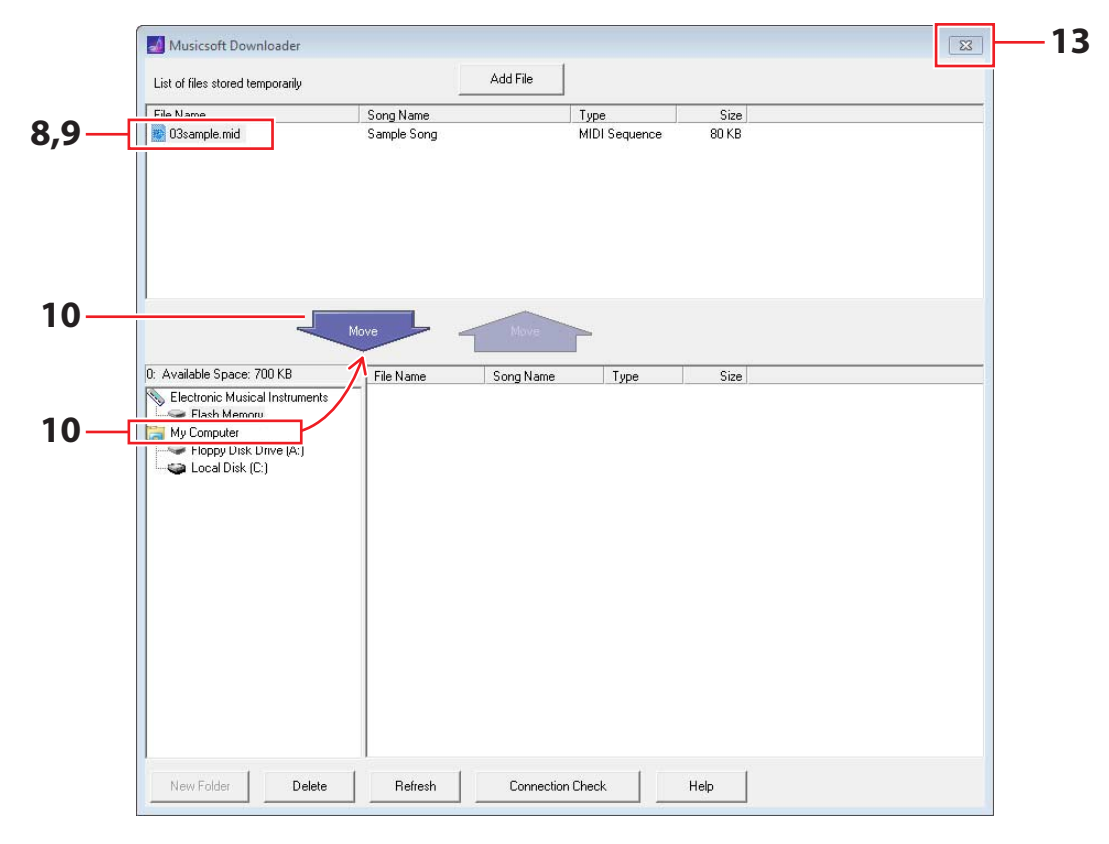

- **9. Wählen Sie aus der Liste der vorübergehend gespeicherten Dateien diejenigen Dateien aus, die Sie an Ihren Computer übertragen möchten.**
- **10. Klicken Sie auf** *Mein Computer* **in der Liste links im Hauptfenster, wählen Sie ein Ziel für die Dateien aus, und klicken Sie auf die Move-Schaltfläche.**

Zum Fortfahren werden Sie um Bestätigung gebeten. Wenn Sie in diesem Fenster auf die Schaltfläche "Cancel" (Abbrechen) klicken, wird der Vorgang abgebrochen, ohne dass Dateien übertragen werden.

**11. Klicken Sie auf die OK-Schaltfläche, um die ausgewählten Dateien aus dem temporären Speicherbereich an Ihren Computer zu übertragen.**

### *ACHTUNG*

Ziehen Sie das USB-Kabel während der Übertragung von Dateien nicht ab. Außerdem sollte das Schlagzeugmodul während dieser Zeit nicht bedient werden. Durch Nichtbeachtung dieser Vorsichtsmaßnahmen werden nicht nur Song-Dateien u. U. fehlerhaft gespeichert, sondern es kann in bestimmten Fällen dazu führen, dass der gesamte Speicher des Schlagzeugmoduls gelöscht wird.

### *HINWEIS*

Wenn Sie eine Song-Datei an Ihren Computer übertragen haben, wird sie aus dem Speicher des Instruments gelöscht. An deren Stelle wird der Preset-Song gespeichert, die der entsprechenden Song-Nummer vorher zugewiesen war.

- **12. Prüfen Sie, ob die Song-Daten korrekt an Ihren Computer übertragen wurden.**
- **13. Schließen Sie das Hauptfenster, um** *Musicsoft Downloader* **zu beenden.**

**Die folgende Tabelle zeigt die Standard-Notennummern an, die Ihr Schlagzeugmodul als MIDI-Noten ausgibt, wenn Sie die jeweiligen Pads anschlagen.**

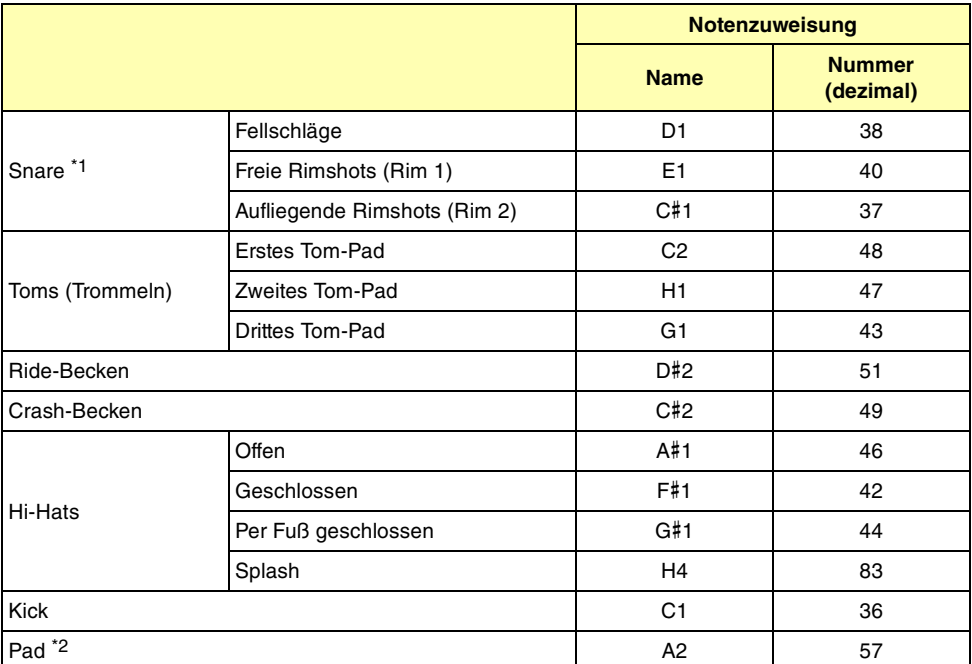

\*1 Für freie und aufliegende Rimshots werden nur dann getrennte MIDI-Noten ausgegeben, wenn das Snare Pad TP70S verwendet wird. \*2 Diese MIDI-Noten werden nur dann ausgegeben, wenn ein an der Buchse [PADAIN] des Kick-Pads KP65 angeschlossenes Pad

Sie können die oben aufgelisteten Notenzuweisungen verändern. Näheres zur Vorgehensweise finden Sie im Abschnitt *Notennummer* in der Bedienungsanleitung Ihres DTX400K, DTX430K oder DTX450K.

gespielt wird.

### **MIDI-Datenformat**

### **1 Allgemein**

### **1.1 Umfang**

Die hier gegebenen Technischen Daten gelten für die Übertragung und den Empfang von MIDI-Daten bei den Schlagzeugmodulen DTX400K, DTX430K oder DTX450K.

### **1.2 Regelkonformität**

• Die hier beschriebenen Technischen Daten entsprechen dem Standard MIDI 1.0.

### **1.3 Legende**

- Das folgende Symbol hat hier eine besondere Bedeutung.
- \$: Platziert vor Hexadezimalzahlen.

### **2 Kanalmeldungen**

### **2.1 Key On & Key Off**

Key-On- und Key-Off-Meldungen werden übertragen und empfangen. • Empfangener Notenbereich: 0 (C–2) bis 127 (G8) • Velocity-Bereich: 1 bis 127 (nur Note-On Velocity)

### **2.2 Controller-Events (Control Change)**

Der Sequenzer des Schlagzeugmoduls kann alle Arten von Controller-Meldungen wiedergeben; demzufolge kann das Schlagzeugmodul all diese Meldungen auch senden. Näheres zum internen Klangerzeuger und zur Drum-Trigger-Funktion wird unten beschrieben.

#### **2.2.1 Bank Select MSB (0), LSB (32)**

Bank-Select-MSB- und -LSB-Meldungen werden empfangen, jedoch nicht gesendet.

MSB = 0, LSB = beliebiger Wert: Voices von General-MIDI-Instrumenten

MSB = 127, LSB = beliebiger Wert: Schlagzeug-Voices von General-MIDI-Instrumenten (siehe Hinweis 1) MSB = 125, LSB = 1: Schlagzeug-Sets (siehe Hinweis 2)

\* Hinweis 1: General-MIDI-Schlagzeug-Voices Nur die Programmnummer 1 wird empfangen, und das zugehörige General-MIDI-Preset-Kit wird ausgewählt. Die Wiedergabe-Parts werden nicht umgeschaltet.

#### \* Hinweis 2: Schlagzeug-Voices, Preset-Kits Das Schlagzeug-Set mit derselben Nummer wie die empfangene Programmnummer wird ausgewählt.

Jegliche Änderungen an den Schlagzeug-Sets des Schlagzeugmoduls haben keine Auswirkungen auf die über MIDI gewählten Schlagzeug-Sets.

### **2.2.2 Modulation (1)**

Modulation-Meldungen werden empfangen, jedoch nicht gesendet.

### **2.2.3 Foot Controller (4) (Fußregler/Pedal)**

Foot-Controller-Meldungen werden übertragen und empfangen.

### **2.2.4 Portamento Time (5) (Portamento-Zeit)**

Portamento-Time-Meldungen werden empfangen, jedoch nicht gesendet.

### **2.2.5 Data Entry (MSB = 6, LSB = 38) (Dateneingabe)**

Data-Entry-Meldungen werden empfangen, jedoch nicht gesendet. Diese Meldungen werden verwendet, um RPN-Daten anzugeben.

### **2.2.6 Main Volume (7) (Gesamtlautstärke)**

Main-Volume-Meldungen werden empfangen, jedoch nicht gesendet.

### **2.2.7 Pan (10) (Panorama)**

Pan-Meldungen werden empfangen, jedoch nicht gesendet. Ein Wert von 0 entspricht einer Position ganz links im Stereobild; ein Wert von 127 ganz rechts.

2.2.8 Expression (11) (..Ausdruck")

Expression-Meldungen werden empfangen, jedoch nicht gesendet.

### **2.2.9 Hold 1 (64) (Halten)**

Hold-1-Meldungen werden empfangen, jedoch nicht gesendet.

#### **2.2.10 Portamento Switch (65) (Portamento-Schalter)**

Portamento-Switch-Meldungen werden empfangen, jedoch nicht gesendet.

**2.2.11 Sostenuto (66)** Sostenuto-Meldungen werden empfangen, jedoch nicht gesendet.

#### **2.2.12 Harmonic Content (71) (Obertongehalt)**

Harmonic-Content-Meldungen werden empfangen, jedoch nicht gesendet.

#### **2.2.13 EG Release Time (72) (EG-Loslasszeit)**

EG-Release-Time-Meldungen werden empfangen, jedoch nicht gesendet.

#### **2.2.14 EG Attack Time (73) (EG-Anstiegszeit)**

EG-Attack-Time-Meldungen werden empfangen, jedoch nicht gesendet.

#### **2.2.15 Brightness (74) (Klanghelligkeit)**

Brightness-Meldungen werden empfangen, jedoch nicht gesendet.

### **2.2.16 Effect 1 Depth (91) (Anteil Effekt 1)**

Effect-1-Depth-Meldungen werden empfangen, jedoch nicht gesendet. Der in der Meldung enthaltene Wert entspricht dem Reverb-Send-Pegel (Hallausspielung).

#### **2.2.17 Data Increment (96), Decrement (97) (Datenerhöhung/ verringerung)**

Data-Increment- und Data-Decrement-Meldungen werden empfangen, jedoch nicht gesendet.

### **2.2.18 RPN (Nummer registrierter Parameter)**

\$00/\$00 Pitch Bend Sensitivity (Empfindlichkeit der Tonhöhenverstimmung): Empfangen, aber nicht gesendet.

### \$00/\$01 Feinstimmung:

Empfangen, aber nicht gesendet. Hat keine Auswirkungen auf Schlagzeug-Parts.

#### \$00/\$02 Grobstimmung:

Empfangen, aber nicht gesendet. Hat keine Auswirkungen auf Schlagzeug-Parts.

\$7f/\$7f NULL: Empfangen, aber nicht gesendet.

### **2.3 Channel Mode (Kanalmodus)**

Alle Arten von Channel-Mode-Meldungen werden empfangen, jedoch keine gesendet.

### **2.3.1 All Sound Off (120) (Alle Sounds ausschalten)**

Bei Empfang einer All-Sound-Off-Meldung schaltet das Schlagzeugmodul alle Voices des zugehörigen Kanals stumm.

### **2.3.2 Reset All Controllers (121) (Alle Controller zurücksetzen)**

Bei Empfang einer Reset-All-Controllers-Meldung schaltet das Schlagzeugmodul die folgenden Controller auf deren Anfangswerte zurück: Pitch Bend, Modulation, Expression, Hold 1, Sostenuto und RPN-Nummer.

#### **2.3.3 All Note Off (123) (Alle Noten ausschalten)**

Bei Empfang einer All-Note-Off-Meldung schaltet das Schlagzeugmodul alle Noten des zugehörigen Kanals aus. Wenn jedoch "Hold 1" oder "Sostenuto" eingeschaltet ist, findet so lange kein Ausschalten der Noten statt, bis der jeweilige Controller ausgeschaltet wird.

#### **2.3.4 Omni Off (124) (Omni-Modus ausschalten)** Bei Empfang einer Omni-Off-Meldung verhält sich das

Schlagzeugmodul genau so, als ob eine All-Notes-Off-Meldung empfangen wurde.

### **2.3.5 Omni On (125) (Omni-Modus einschalten)**

Bei Empfang einer Omni-On-Meldung verhält sich das Schlagzeugmodul genau so, als ob eine All-Notes-Off-Meldung empfangen wurde.

### **2.3.6 Mono (126) (Mono-Modus)**

Bei Empfang einer Mono-Meldung verhält sich das Schlagzeugmodul genau so, als ob eine All-Sound-Off-Meldung empfangen wurde.

### **2.3.7 Poly (127) (Poly-Modus)**

Bei Empfang einer Poly-Meldung verhält sich das Schlagzeugmodul genau so, als ob eine All-Sound-Off-Meldung empfangen wurde.

### **2.4 Programmwechsel (Program Change)**

Der Sequenzer des Schlagzeugmoduls sendet Programmwechsel, empfängt diese jedoch nicht. Der Klangerzeuger des Schlagzeugmoduls empfängt Programmwechsel, sendet diese jedoch nicht.

### **2.5 Pitch Bend (Tonhöhenbeugung)**

Der Sequenzer des Schlagzeugmoduls sendet Pitch-Bend-Meldungen, empfängt diese jedoch nicht. Der Klangerzeuger des Schlagzeugmoduls empfängt Pitch-Bend-Meldungen, sendet diese jedoch nicht.

### **2.6 Channel Aftertouch (Nachträglicher Druck auf die Tastatur)**

Der Sequenzer des Schlagzeugmoduls sendet Channel-Aftertouch-Meldungen, empfängt diese jedoch nicht. Der Klangerzeuger des Schlagzeugmoduls sendet weder Channel-Aftertouch-Meldungen, noch empfängt er diese.

### **2.7 Polyphonic Aftertouch (Nachträglicher Druck auf einzelne Tasten (polyphon))**

Der Sequenzer des Schlagzeugmoduls sendet Polyphonic-Aftertouch-Meldungen, empfängt diese jedoch nicht. Der Klangerzeuger des Schlagzeugmoduls sendet weder Polyphonic-Aftertouch-Meldungen, noch empfängt er diese.

### **3 System-Exclusive-Meldungen (Systemexklusive Meldungen)**

### **3.1 Universal Non-Real Time (universelle Nicht-Echtzeit-Daten)**

**3.1.1 General MIDI System On (GM-System einschalten)** \$F0 \$7E \$7F \$09 \$01 \$F7

> General-MIDI-System-On-Meldungen werden übertragen und empfangen. Deren Empfang bewirkt weder eine Umschaltung der Kit-Nummer noch des Halltyps des Wiedergabe-Parts.

### **3.1.2 Identity Request (Erkennungsnachfrage)**

\$F0 \$7E \$00 \$06 \$01 \$F7

Bei Empfang der obigen Meldung sendet das Schlagzeugmodul eine Erkennungsantwortmeldung (Identity Reply). Identity-Request-Meldungen werden empfangen, jedoch nicht gesendet.

### **3.1.3 Erkennungsantwort**

\$F0 \$7E \$7F \$06 \$02 \$43 \$00 \$41 \$48 \$06 \$00 \$00 \$00 \$7F \$F7

Identity-Reply-Meldungen werden gesendet, jedoch nicht empfangen.

### **3.2 Universal Real Time (universelle Echtzeit-Daten)**

**3.2.1 MIDI Master Volume (MIDI-Gesamtlautstärke)** \$F0 \$7F \$7F \$04 \$01 \$XX \$mm \$F7

> \$XX wird ignoriert. \$mm repräsentiert die Lautstärkedaten. MIDI-Master-Volume-Meldungen werden empfangen, jedoch nicht gesendet.

### **3.3 Parameter Change (Parameteränderung)**

**3.3.1 XG System On (XG-System einschalten)** \$F0 \$43 \$10 \$4C \$00 \$00 \$7E \$00 \$F7

> Bei Empfang einer XG-System-On-Meldung verhält sich das Schlagzeugmodul genau so, als ob eine General-MIDI-System-On-Meldung empfangen wurde. XG-System-On-Meldungen werden empfangen, jedoch nicht gesendet.

### **4 System-Real-Time-Meldungen (System-Echtzeitmeldungen)**

### **4.1 Timing Clock (Zeittaktgeber)**

Timing-Clock-Meldungen werden gesendet, jedoch nicht empfangen.

### **4.2 Start & Stop (Start/Stopp)**

Start- und Stop-Meldungen werden gesendet, jedoch nicht empfangen.

### 4.3 Active Sensing ("Aktives Abtasten", MIDI-

**Signalleitungsprüfung)**

### Empfang:

Wenn, nach dem Empfang einer Active-Sensing-Meldung, innerhalb von 300 Millisekunden keine weiteren MIDI-Daten empfangen werden, schaltet das Schlagzeugmodul alle momentan erklingenden Voices stumm.

#### Übertragung:

Das Schlagzeugmodul sendet fortwährend Active-Sensing-Meldungen in Intervallen von etwa 300 Millisekunden.

YAMAHA [ Electronic Drum Kit ] Date :11-Apr-2012 Model DTX400K/430K/450K MIDI Implementation Chart Version : 1.0

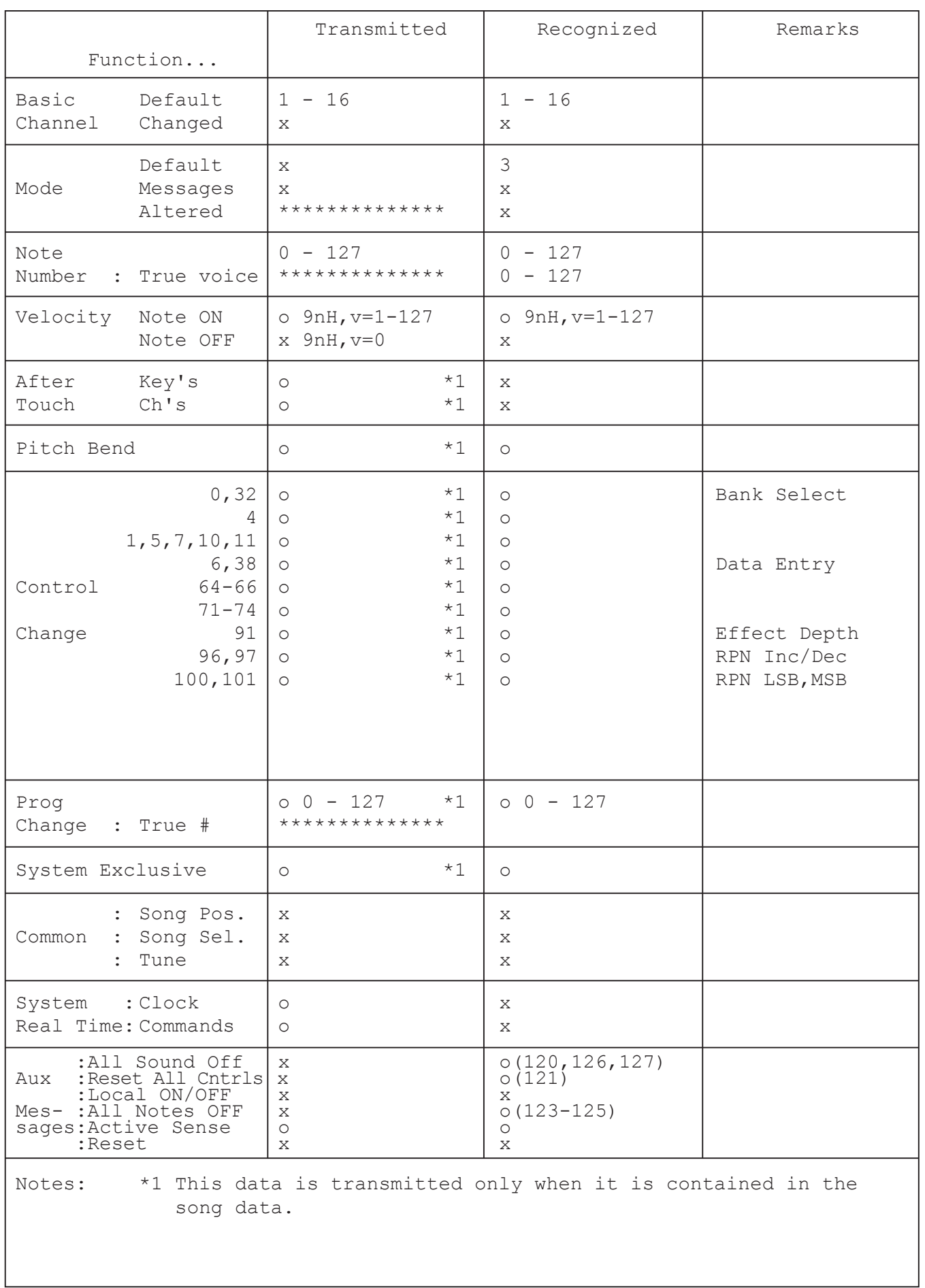

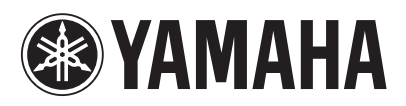

U.R.G., Digital Musical Instruments Division © 2012 Yamaha Corporation